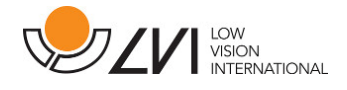

# **Manual de usuario**

**MagniLink TAB** 

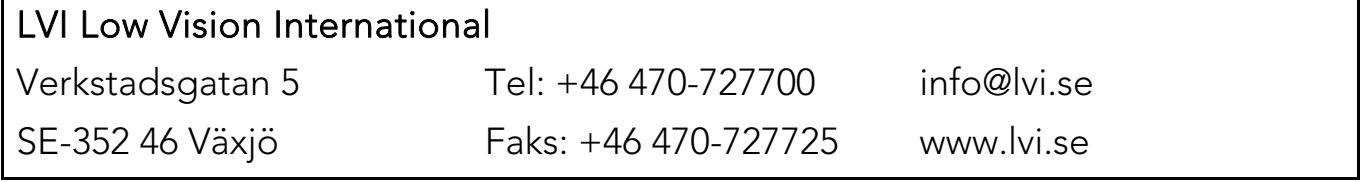

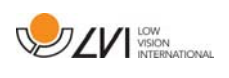

# Índice

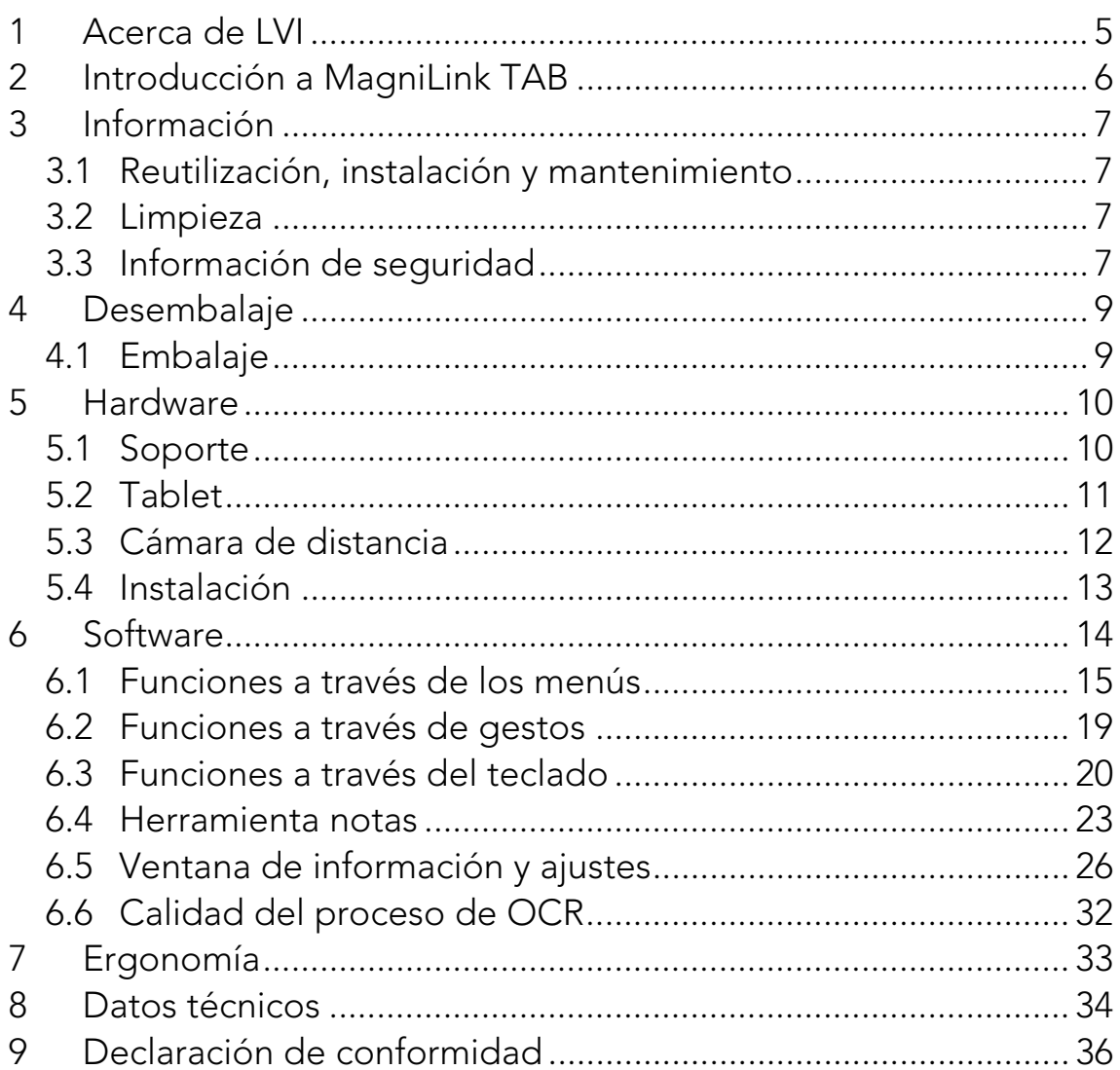

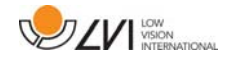

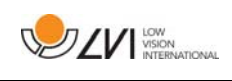

# **1 Acerca de LVI**

LVI Low Vision International AB fue fundada en 1978 y es uno de los principales fabricantes mundiales de equipos para personas con deficiencias visuales. El desarrollo de nuevos productos se lleva a cabo con la estrecha colaboración de los usuarios y de los profesionales de la industria de la rehabilitación de baja visión. LVI ha obtenido certificados de calidad según la norma ISO 9001 y de respeto al medio ambiente según la norma ISO 14001.

Hemos verificado detenidamente la información contenida en este manual y creemos que es exacta. Sin embargo, LVI no asume ninguna responsabilidad por posibles inexactitudes que pudiera contener este manual. En ningún caso LVI será responsable de daños directos, indirectos, especiales, ejemplares, incidentales o consecuentes resultantes de cualquier defecto u omisión que pudiera contener este manual. Con el fin de seguir desarrollando este producto, LVI se reserva el derecho de mejorar en cualquier momento este manual y los productos descritos, sin aviso previo ni compromiso.

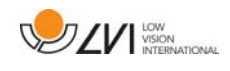

### **2 Introducción a MagniLink TAB**

Gracias por elegir este sistema. Nuestro objetivo es que usted quede satisfecho con la elección de su proveedor y su equipo de ayuda a la lectura.

MagniLink TAB es un sistema con una tablet y un soporte, desarrollado para facilitar la vida cotidiana de las personas con discapacidad visual. El sistema ofrece enfoque automático, varios colores artificiales y posibilidad de configurar el aumento. También permite procesar en OCR un texto y que un sintetizador de voz lo lea en voz alta.

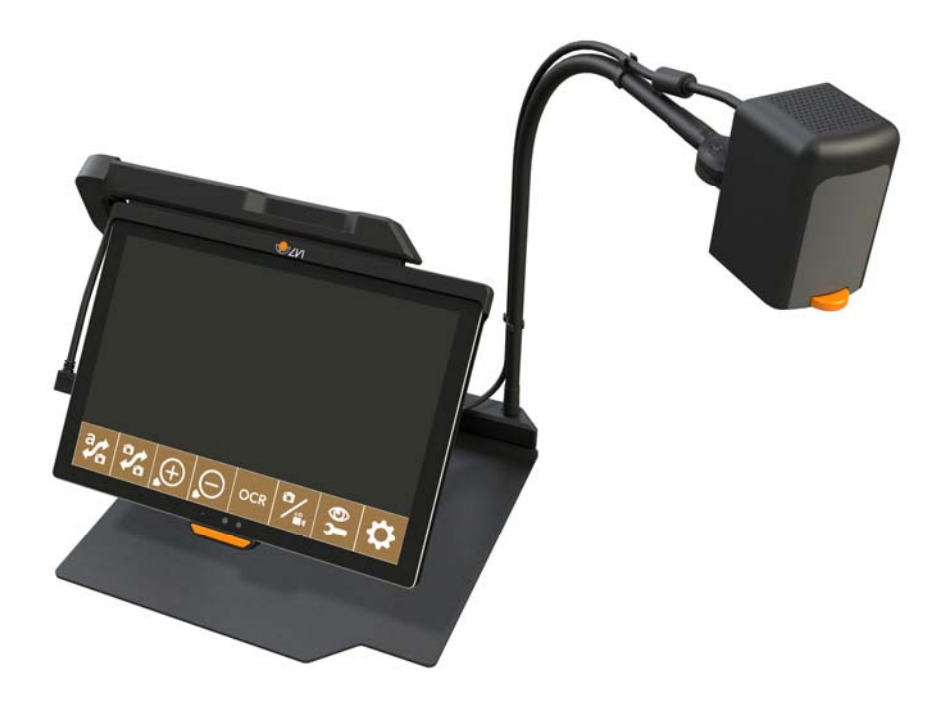

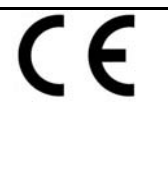

MagniLink TAB cumple todos los requisitos de marcado CE de productos sanitarios de acuerdo con la Directiva 93/94/CEE. Nuestros productos cumplen con la directiva MDD 93/94/CEE relativa a los productos sanitarios y con las enmiendas de la Directiva 2007/47/CE.

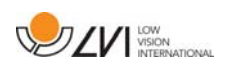

# **3 Información**

### **3.1 Reutilización, instalación y mantenimiento**

El dispositivo solo puede ser revisado técnicamente y preparado por una empresa autorizada. La reutilización solo podrá llevarse a cabo después de una inspección y limpieza/desinfección adecuadas.

### **3.2 Limpieza**

Nota antes de la limpieza y el mantenimiento del equipo:

- Desconecte el dispositivo de la fuente de alimentación antes de limpiarlo.
- Utilice un paño ligeramente húmedo (no empapado) y un limpiador/desinfectante para monitores y ordenadores.
- No permita que entre ningún líquido en el dispositivo.

# **3.3 Información de seguridad**

- Utilice únicamente el adaptador de corriente que se suministra con el producto. El uso de un adaptador de corriente incorrecto puede dañar el sistema.
- Nunca utilice el producto si ha sido expuesto al agua u otros líquidos. Si un producto está dañado o mojado puede provocar descargas eléctricas o incendiarse.
- Coloque el cable de alimentación de manera que no pueda tropezar con él y que no puedan producirse daños por aplastamiento.
- Si el producto se traslada de un ambiente frío a un ambiente cálido, puede formarse condensación (humedad) en el interior de la unidad o en la lente de la cámara. Para evitar problemas de condensación, el aparato se debe instalar en la habitación como mínimo 30 minutos antes del uso.
- Si es necesario limpiar el sistema, extraiga todos los cables y utilice un paño ligeramente húmedo (no mojado). Utilice sólo agua o un limpiador adecuado para monitores y ordenadores.

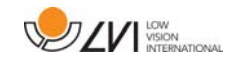

- Cuando el sistema deba moverse, retire la cámara de distancia (si procede), pliegue el sistema y levántelo por el asa.
- Tenga cuidado de no pillarse los dedos al plegar el sistema.
- No confíe totalmente en los resultados de una conversión OCR; el motor OCR puede malinterpretar el texto. Esto es particularmente importante cuando se procesa información sensible como una prescripción médica.

En caso de duda, póngase en contacto con su proveedor.

#### AVISO

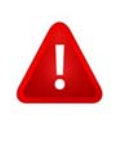

El producto se entrega embalado en una bolsa de plástico. Para evitar el riesgo de asfixia, mantenga la bolsa fuera del alcance de los bebés y niños pequeños.

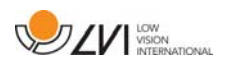

### **4 Desembalaje**

El sistema se entrega en una caja que contiene:

- Soporte
- Tablet (Microsoft Surface Pro)
- Adaptador de corriente
- Cámara de distancia
- Paño de limpieza
- Caja
- Guía del usuario

Primero, inspeccione la caja para ver que no presente daños exteriores. Si presentan daños, póngase en contacto con la empresa de transporte y notifíquele los daños.

Abra la caja, extraiga MagniLink TAB y retire el embalaje.

# **4.1 Embalaje**

El embalaje consta de los siguientes materiales (LVI le recomienda que conserve el embalaje por si fuera necesario utilizarlo para retornar o transportar el equipo en el futuro):

- Material de embalaje (XPE)
- Caja (cartón corrugado)
- Polietileno (LDPE4)

A la hora de clasificar y recoger el material de embalaje, llame al servicio de atención al cliente para recogida de embalajes para obtener información sobre las normativas que se aplican en su municipio.

Tenga en cuenta que el producto y sus accesorios deben reciclarse como residuos electrónicos. Una batería gastada se recicla como un residuo electrónico.

### **5 Hardware**

### **5.1 Soporte**

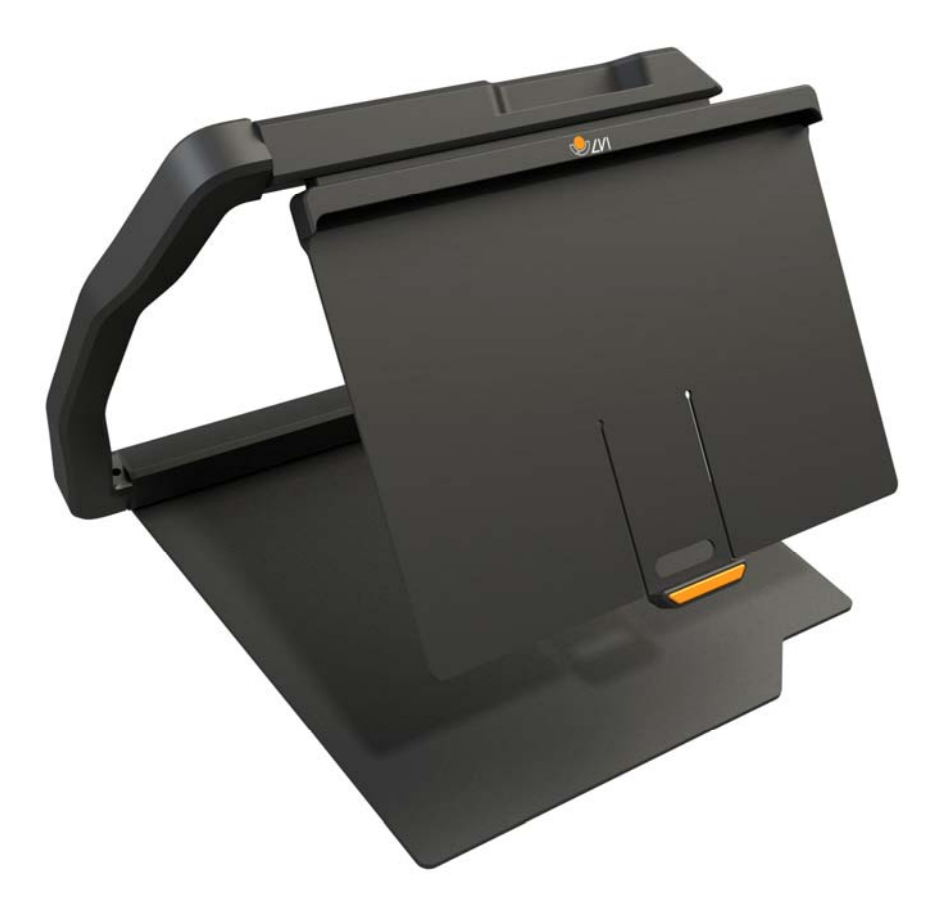

El soporte consta de un brazo con un sistema de sujeción para una tablet. El brazo del soporte también hace las funciones de asa cuando se pliega y traslada el sistema. El soporte también contiene un accesorio para la fijación de la cámara de distancia.

Si la tablet debe volver a colocarse en el soporte, es importante insertarla con la cámara mirando hacia abajo. De lo contrario, puede que resulte difícil retirarla.

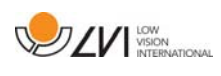

# **5.2 Tablet**

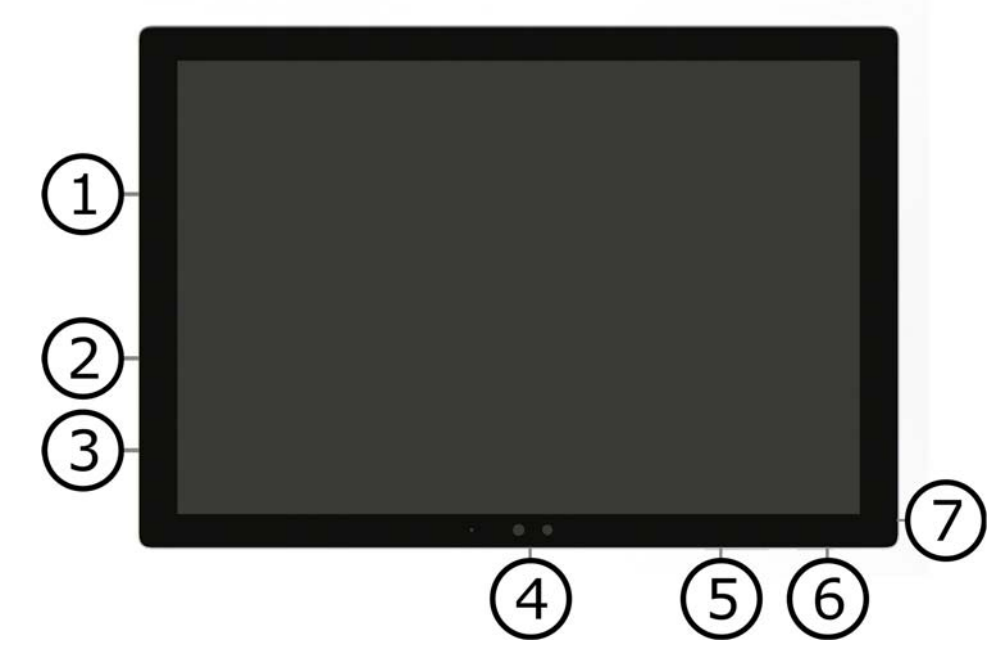

Esta tablet es del tipo Microsoft Surface Pro.

- 1. Puerto adaptador de corriente.
- 2. Puerto USB.
- 3. Puerto USB-C o Mini DisplayPort (dependiendo del modelo).
- 4. Cámara.
- 5. Control de volumen.
- 6. Botón de encendido/apagado. Pulse aquí para encender. Para entrar en modo de espera, pulse y suelte el botón rápidamente. Para apagar la unidad, mantenga pulsado el botón.
- 7. Entrada de auriculares.

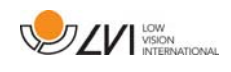

# **5.3 Cámara de distancia**

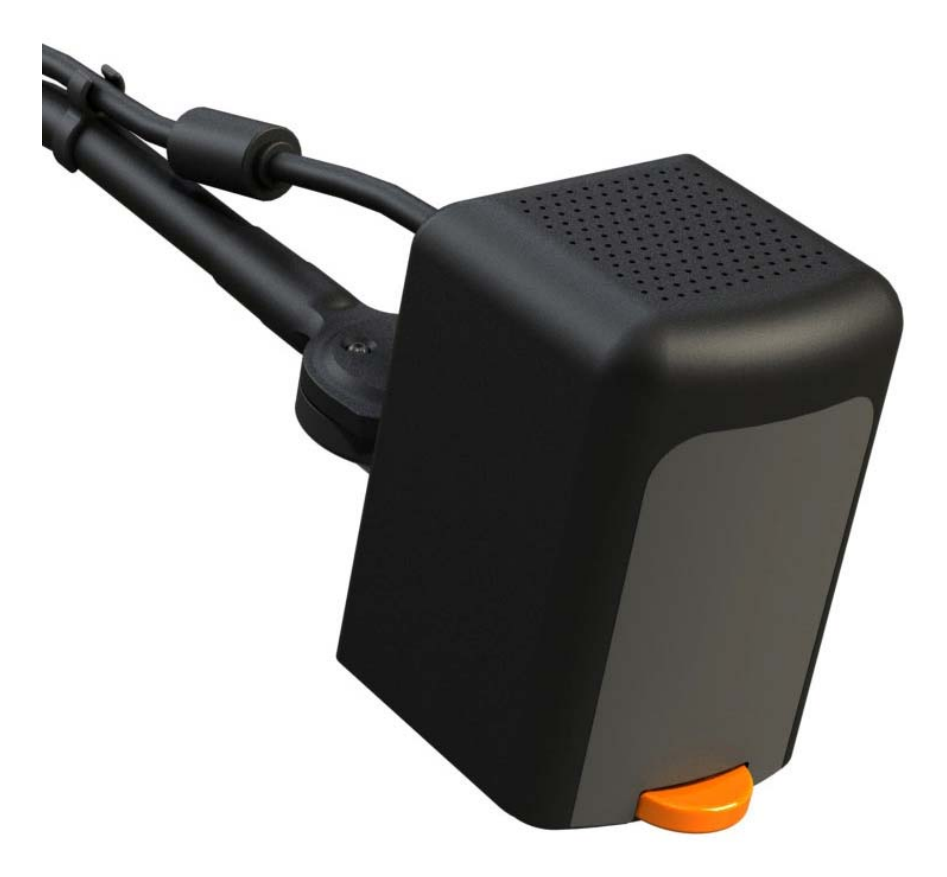

La cámara de distancia se conecta a la tablet mediante un cable USB. El objetivo de la cámara se puede plegar si desea ver un objeto a distancia.

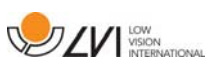

### **5.4 Instalación**

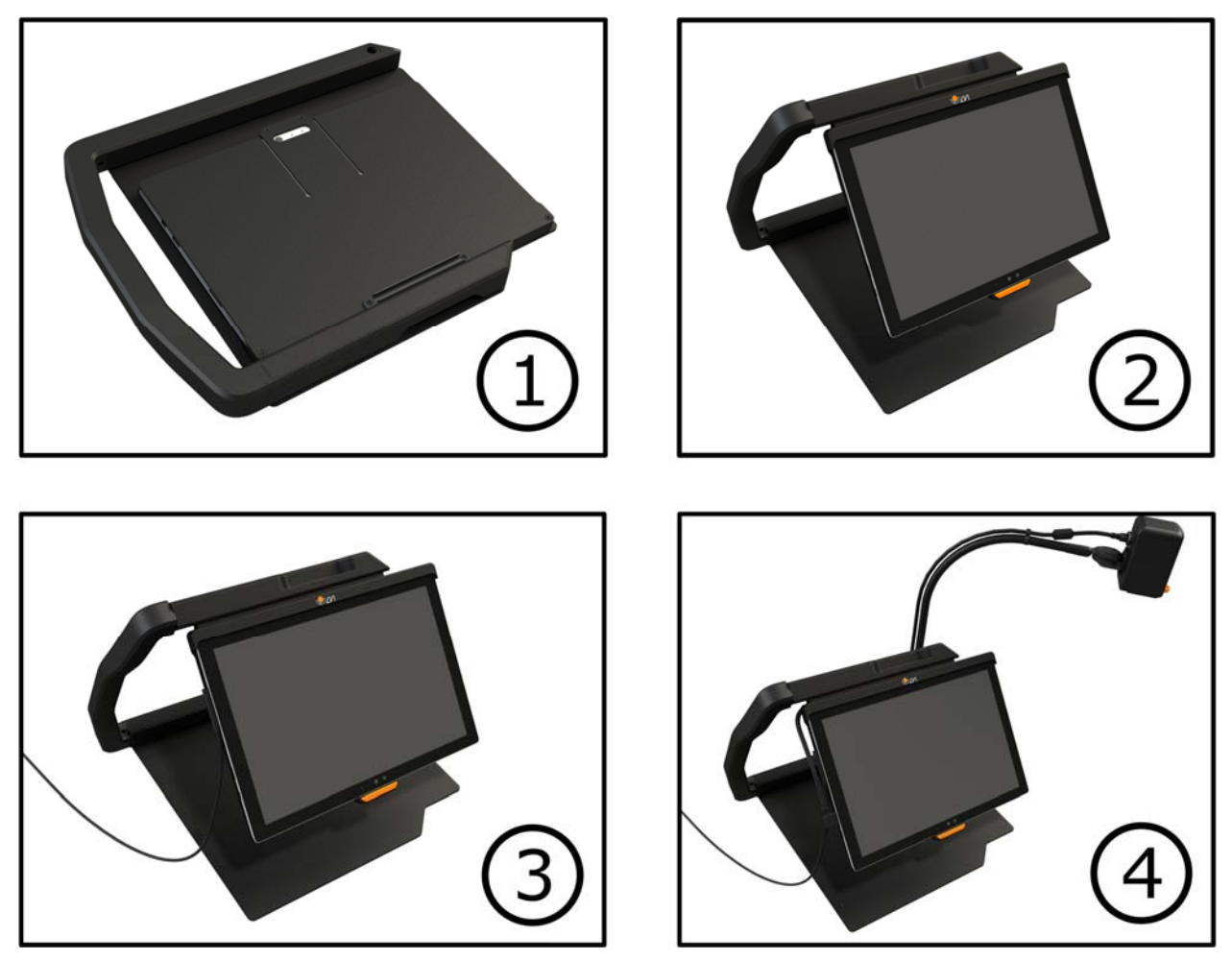

- 1. Coloque el soporte sobre la mesa delante de su silla.
- 2. Tome el brazo del soporte y colóquelo en la posición deseada.
- 3. Conecte el adaptador de corriente al puerto del lado izquierdo de la tablet.
- 4. Coloque la cámara de distancia en el lado derecho del soporte. Conecte el cable USB desde el cuerpo de la cámara hasta el puerto USB del lado izquierdo de la tablet.

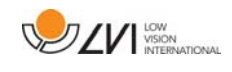

# **6 Software**

El software viene preinstalado y se inicia automáticamente al encender el dispositivo. El software comprende tres vistas diferentes: una vista de cámara, una vista de OCR y una vista de ajustes. También hay una herramienta que puede utilizar para tomar notas en un documento PDF o en una imagen que haya tomado. Las diversas funciones del software se pueden controlar a través de menús, gestos o el teclado. El software es compatible con el Lápiz para Microsoft Surface y con el lector de pantalla de Windows 10.

Si desea apagar el software, mantenga presionada la pantalla con los cinco dedos para salir del modo de pantalla completa. A continuación, toque la x de la esquina superior derecha.

LVI no asume ninguna responsabilidad por los conflictos que puedan surgir cuando los usuarios instalen software de terceros en el dispositivo. En caso de problemas, hay un punto de restauración. Para restaurar Windows a ese punto, presione Buscar. Escriba Recuperación en el cuadro de búsqueda y, a continuación, haga clic en Recuperación. Pulse Abrir recuperación del sistema y seleccione el punto de restauración Restauración de fábrica LVI. La restauración del sistema puede tardar hasta una hora.

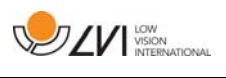

### **6.1 Funciones a través de los menús**

 El siguiente menú se muestra cuando la aplicación está en vista de cámara.

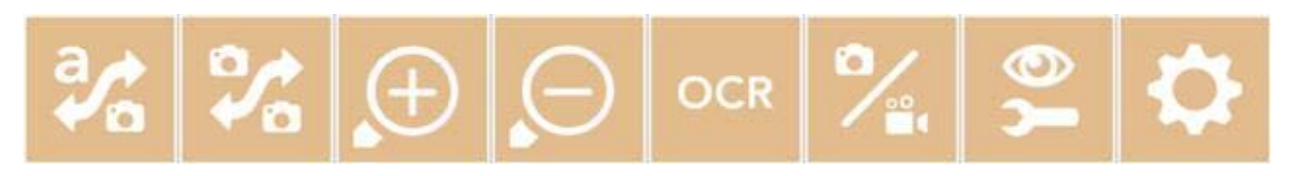

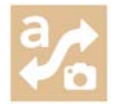

Alterne entre la vista de cámara y la vista de OCR.

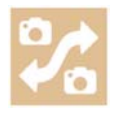

Alterne entre la cámara de distancia y las cámaras frontal y trasera. Una pulsación con dos dedos cambia la dirección.

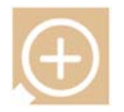

Acercar la imagen.

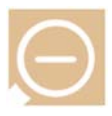

Alejar la imagen.

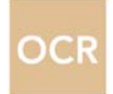

Iniciar OCR. Al pulsar el botón con dos dedos, el resultado del procesamiento con OCR aparece en una página nueva.

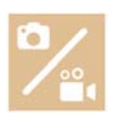

Abra un submenú con los cinco botones siguientes.

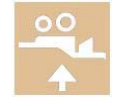

Abra el vídeo en el programa estándar de Windows para visualizar vídeos. Una pulsación con dos dedos abre el último vídeo grabado sin diálogo.

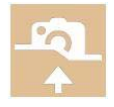

Abra la imagen en el programa estándar de Windows para visualizar imágenes. Una pulsación con dos dedos abre la última imagen tomada sin diálogo.

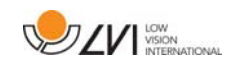

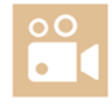

Grabar vídeo. Se abre el cuadro de diálogo "Save video clip" (Guardar videoclip). Se sugiere automáticamente un nombre de archivo (con la fecha y hora actuales). Pulse "Save" (Guardar) para guardarlo con el nombre sugerido. Si desea guardar el vídeo en una carpeta diferente, o con otro nombre, puede modificarlo en el cuadro de diálogo. Detenga la grabación pulsando el botón de nuevo. Una pulsación con dos dedos inicia la grabación sin diálogo.

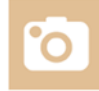

Tomar una fotografía. Se abre el cuadro de diálogo "Save pictures" (Guardar imágenes). Se sugiere automáticamente un nombre de archivo (con la fecha y hora actuales). Solo pulse "Save" para guardar la imagen. Si desea guardar la imagen en otro lugar, o con otro nombre o en otro formato (el estándar es JPG), puede hacerlo de forma manual. Una pulsación con dos dedos toma una fotografía sin diálogo.

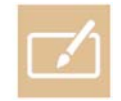

Abra la herramienta notas. Una pulsación con dos dedos la abre junto con la imagen de la cámara.

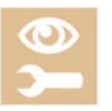

Abra un submenú con los botones siguientes.

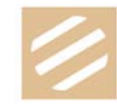

Alterne entre colores naturales y escala de grises.

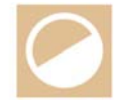

Alterne entre colores artificiales. Al presionar con dos dedos, va un ciclo hacia atrás entre los colores artificiales.

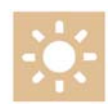

Aumentar el brillo o el contraste.

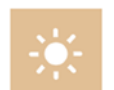

Disminuir el brillo o el contraste.

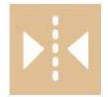

Reflejar la imagen.

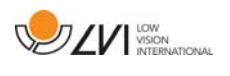

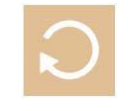

Rotar la imagen en el sentido de las agujas del reloj. Una pulsación con dos dedos rota la imagen en el sentido contrario a las agujas del reloj.

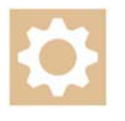

Abra la vista Ajustes.

#### Cuando la aplicación está en vista de OCR se muestra el siguiente menú.

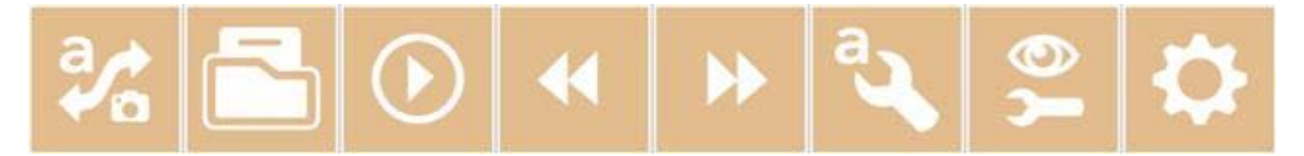

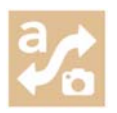

Alterne entre la vista de cámara y la vista de OCR.

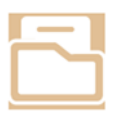

Abra un submenú donde se encuentran las tres alternativas siguientes.

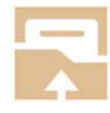

Abrir documento. En el cuadro de diálogo, seleccione el archivo que desea abrir. Es posible abrir archivos PDF y archivos de imágenes, .bmp, .jpg, .png y .tiff, así como los archivos ZIP guardados.

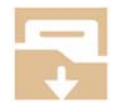

Guardar documento. Se sugiere automáticamente un nombre de archivo (con la fecha y hora actuales). Es posible guardar el texto como archivo RTF (.rtf) o ZIP.

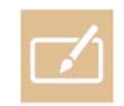

Abra la herramienta notas. Una pulsación con dos dedos la abre junto con el documento correspondiente.

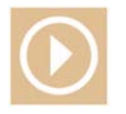

Comenzar la lectura.

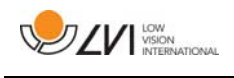

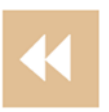

Retroceder en el texto. Dependiendo del modo de lectura seleccionado, volverá al caracter, a la palabra, a la oración o al bloque anterior. Una pulsación con dos dedos regresa a la página anterior.

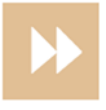

Avanzar en el texto. Dependiendo del modo de lectura seleccionado, avanzará al siguiente caracter, palabra, oración o bloque. Una pulsación con dos dedos pasa a la página siguiente.

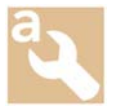

Abra un submenú con los ajustes siguientes.

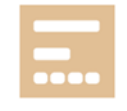

Pase al siguiente modo de lectura. Los modos disponibles son: caracter, palabra, oración y bloque.

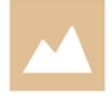

Cambiar modo de visualización. Los modos de visualización disponibles son "vista de página", "vista de fila", "vista de palabra", "vista de imagen", "imagen y palabra" e "imagen y fila".

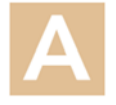

Aumentar el tamaño de la fuente.

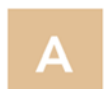

Reducir el tamaño de la fuente.

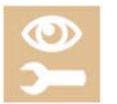

Abra un submenú con los cuatro botones siguientes.

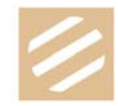

Alterne entre colores naturales y escala de grises.

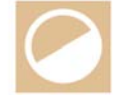

Alterne entre colores artificiales. Al presionar con dos dedos, va un ciclo hacia atrás entre los colores artificiales.

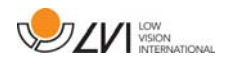

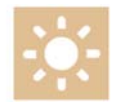

Aumentar el brillo o el contraste.

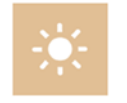

Disminuir el brillo o el contraste.

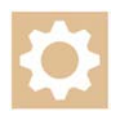

Abra la vista Ajustes.

### **6.2 Funciones a través de gestos**

Algunas funciones pueden controlarse mediante gestos en la tablet. Mantener pulsado significa mantener los dedos en un lugar durante más de medio segundo. Es posible elegir qué gestos desea desactivar en los ajustes.

#### General

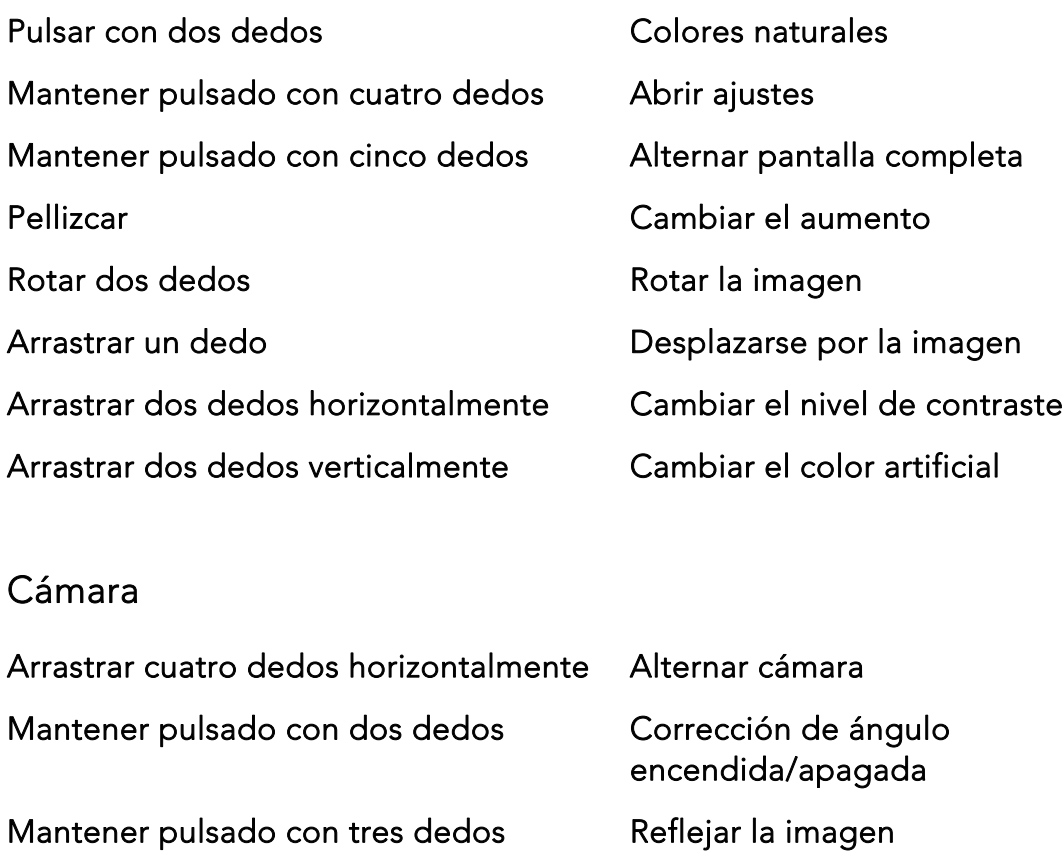

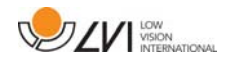

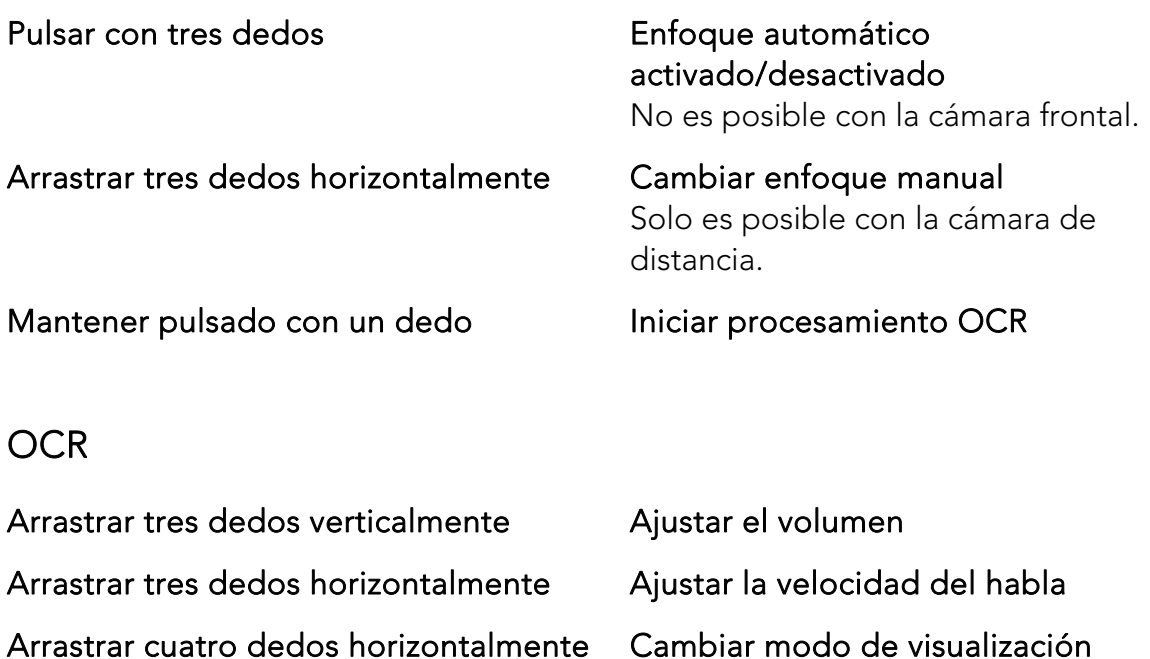

### **6.3 Funciones a través del teclado**

La mayoría de las funciones se pueden manejar con el teclado. Los comandos de acceso directo se pueden cambiar en los ajustes. A continuación, presentamos los ajustes estándar para los comandos de acceso directo.

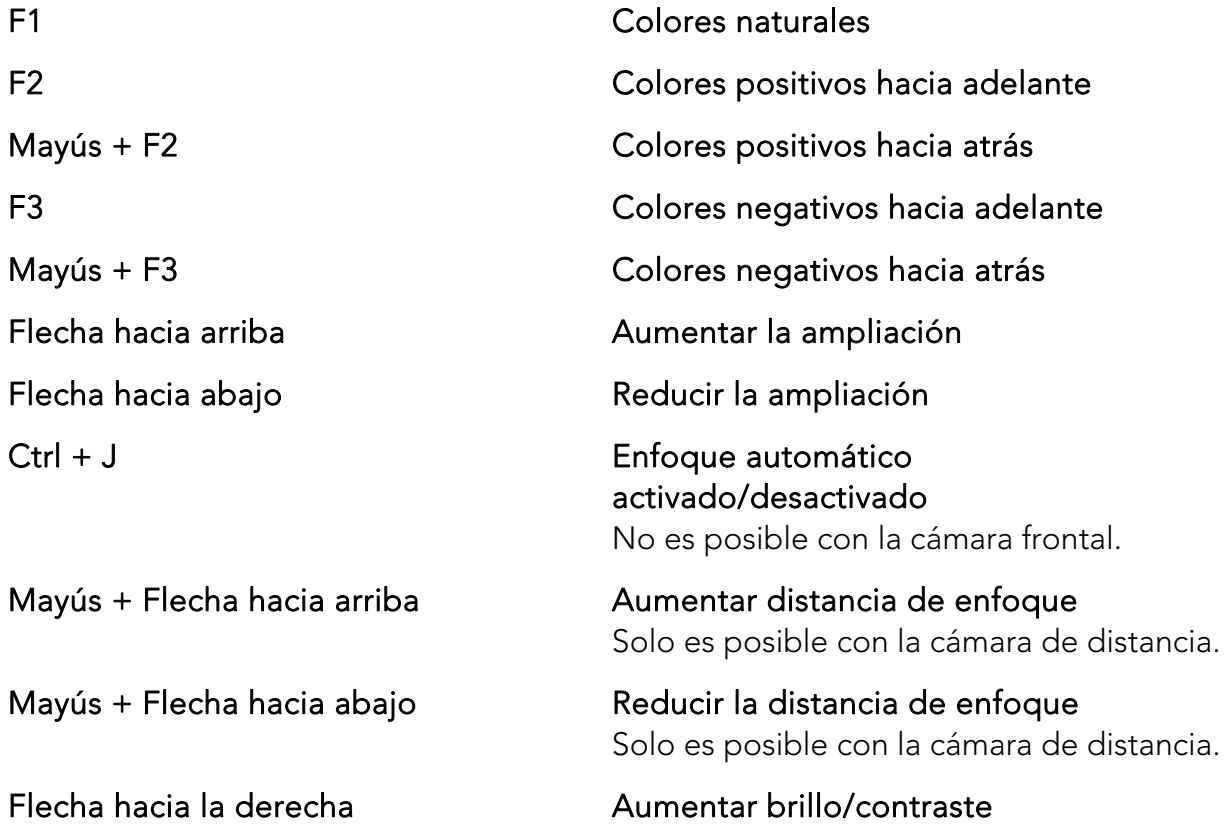

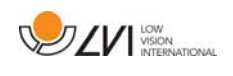

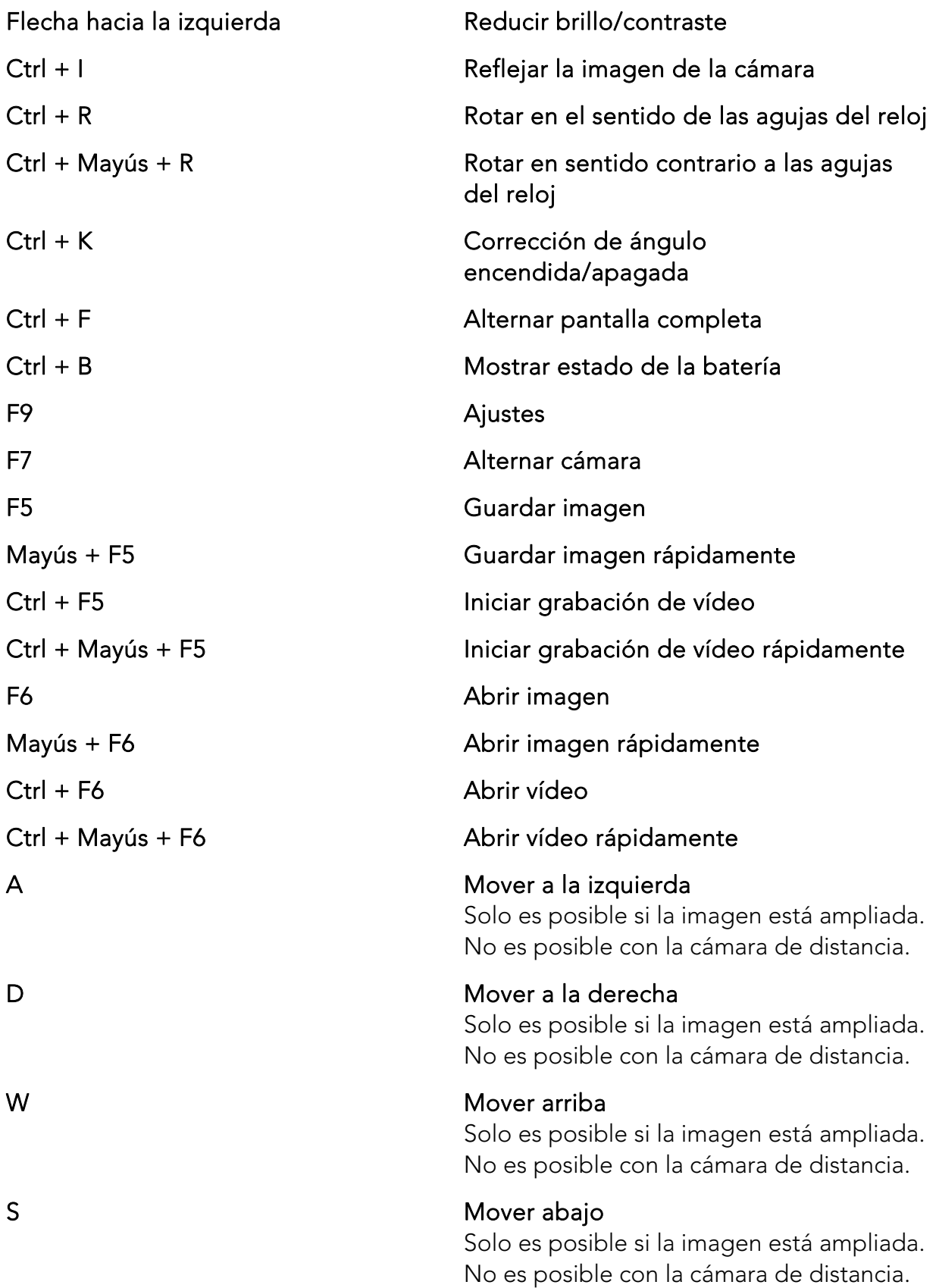

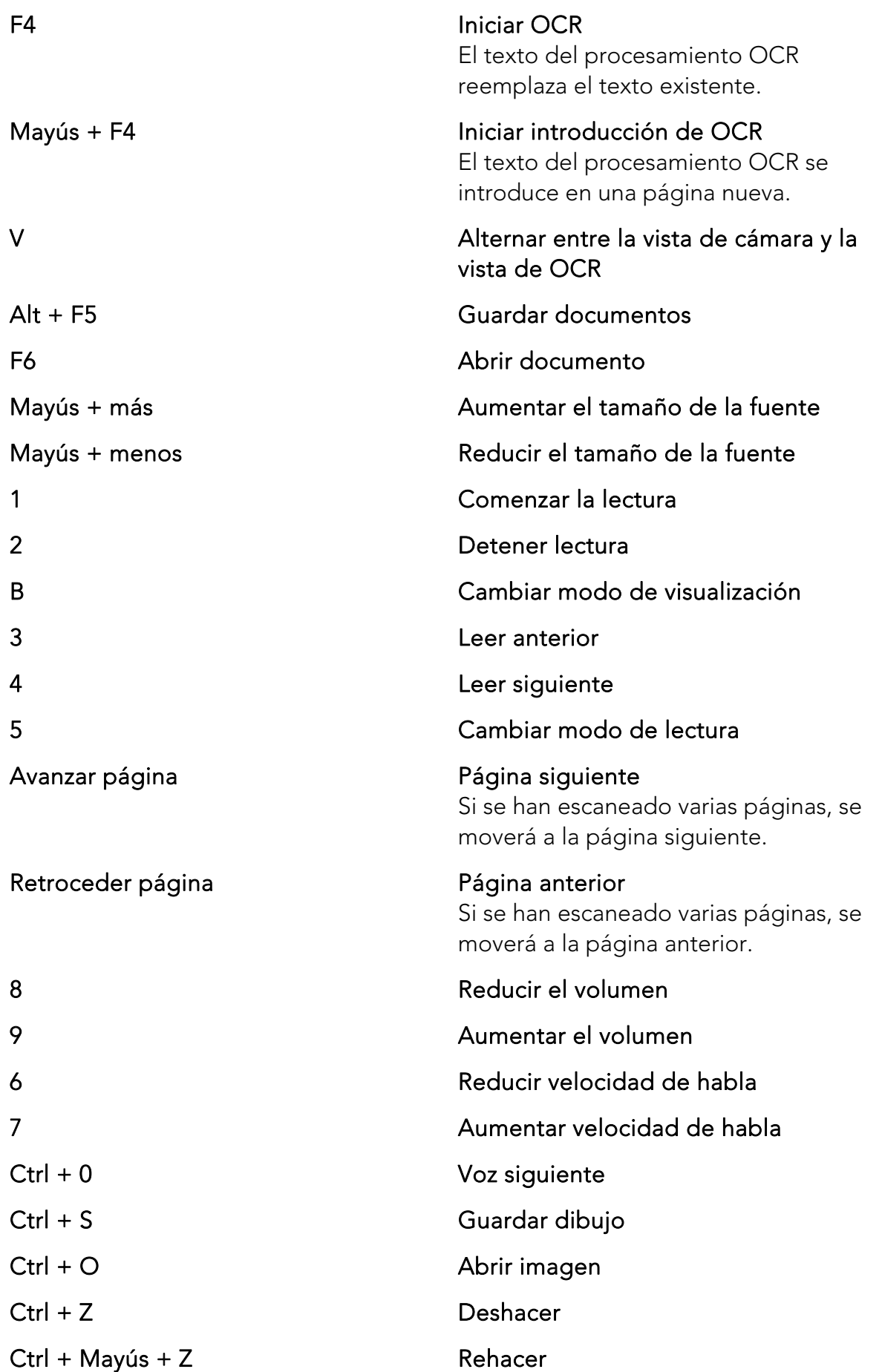

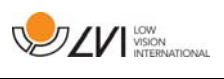

### **6.4 Herramienta notas**

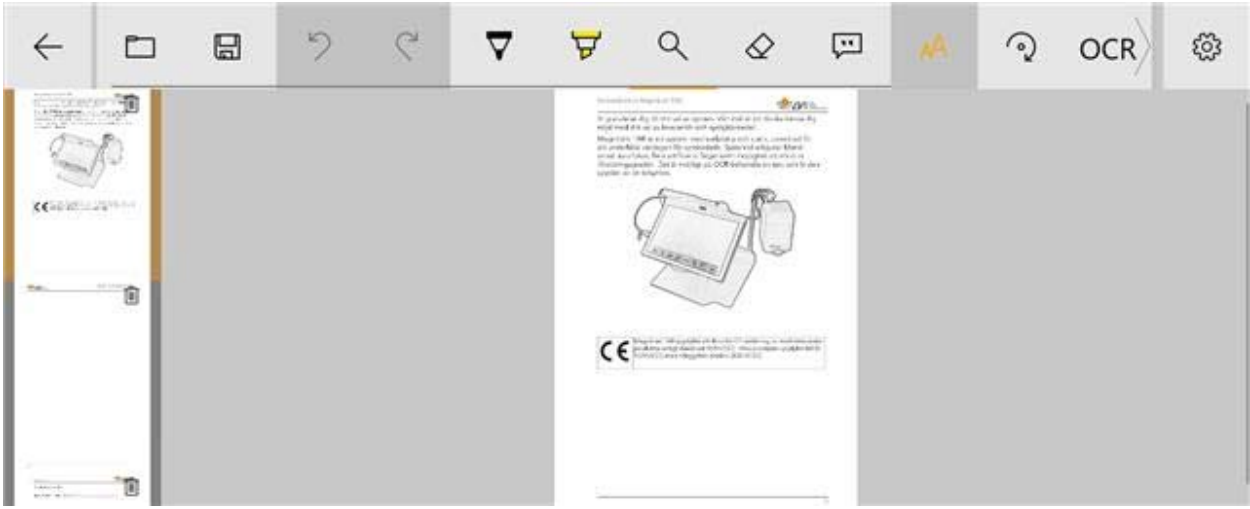

La herramienta notas consta de tres componentes.

- En la parte superior hay una barra de menús con botones.
- A la izquierda hay una lista de imágenes. Al hacer clic en una imagen, puede navegar hasta ella. Puede eliminar una imagen haciendo clic en la esquina superior derecha.
- Una superficie en la que puede dibujar, ampliar y mover la imagen.

Los botones de la barra de menús tienen las siguientes funciones.

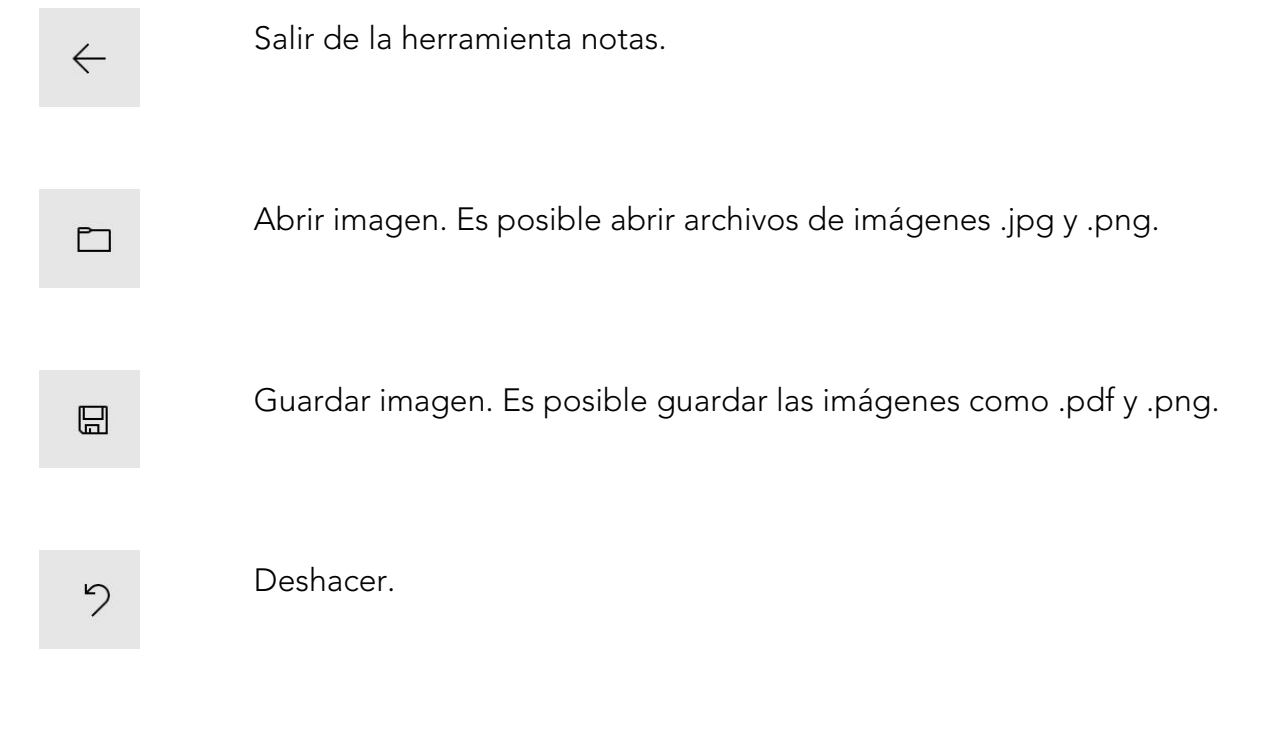

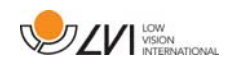

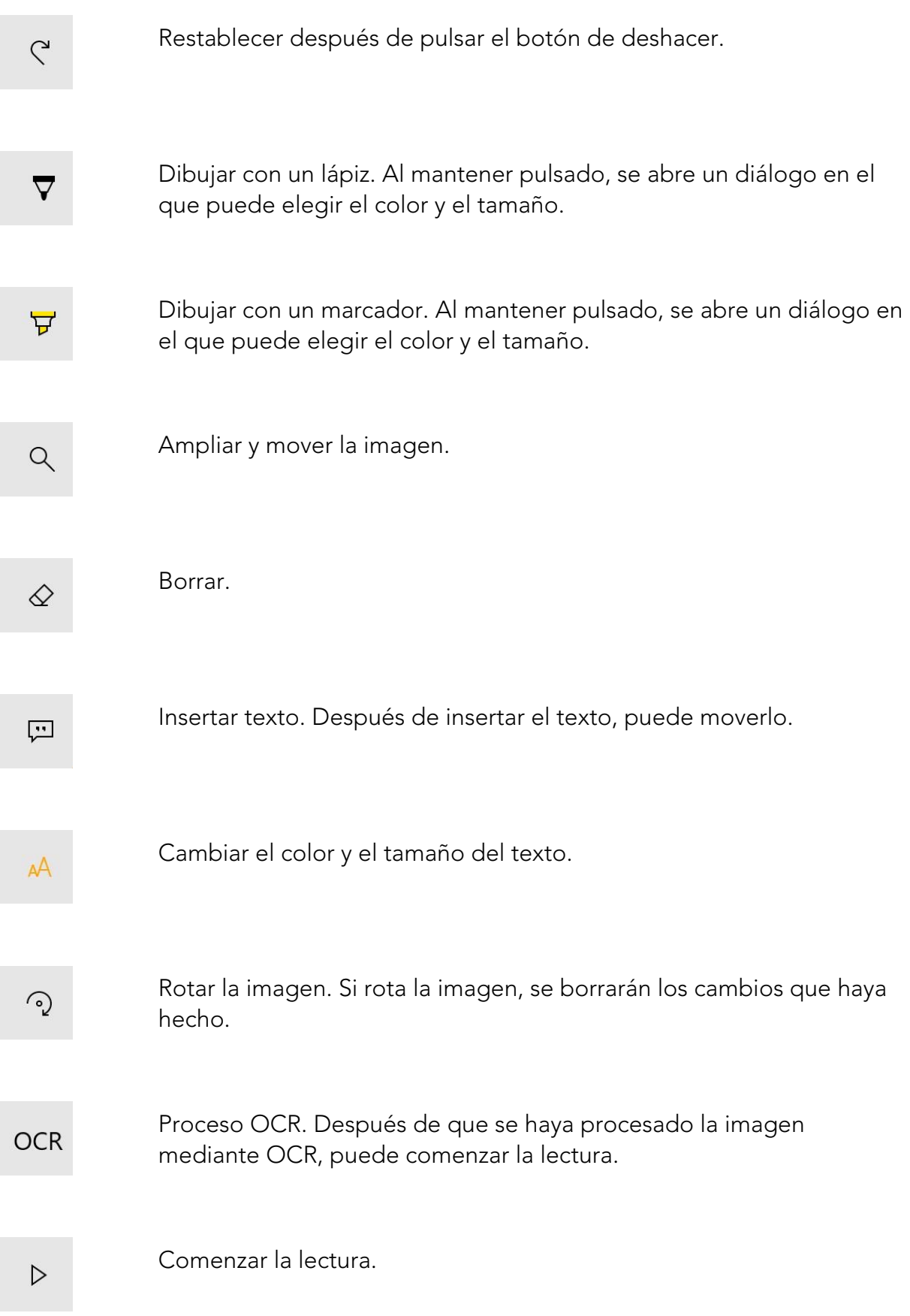

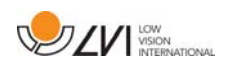

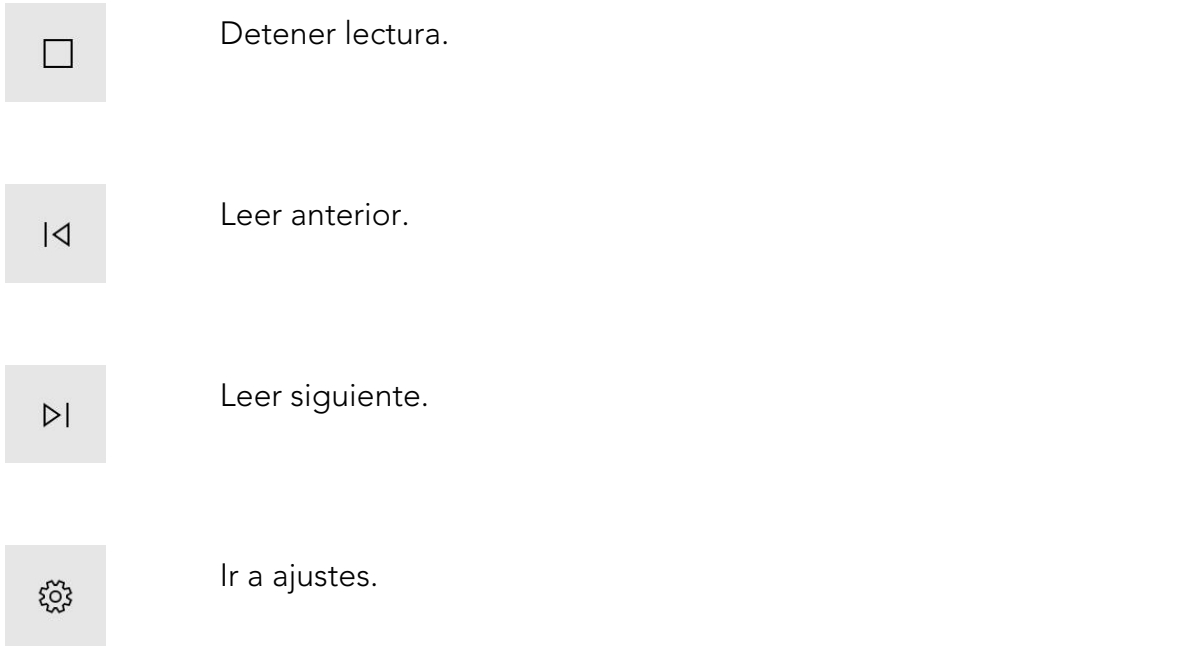

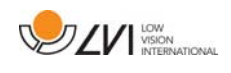

# **6.5 Ventana de información y ajustes**

La ventana de información y ajustes consiste en una serie de pestañas diferentes que contienen información sobre la aplicación y ajustes alternativos.

Puede cambiar el tamaño de los menús de ajustes pulsando la pantalla con dos dedos y acercándolos el uno hacia el otro.

# **6.5.1 Acerca de la aplicación**

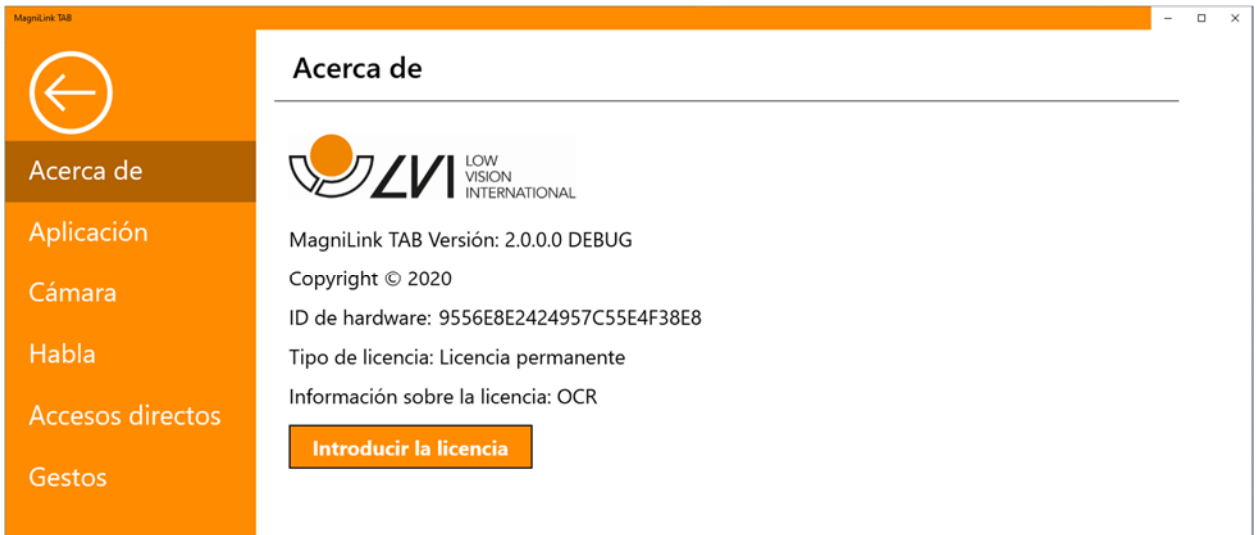

En esta pestaña se incluye información relativa a la versión de software y la licencia del sistema.

Si desea actualizar la licencia del sistema, puede hacerlo pulsando el botón "introducir licencia".

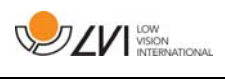

### **6.5.2 Applikationsinställningar**

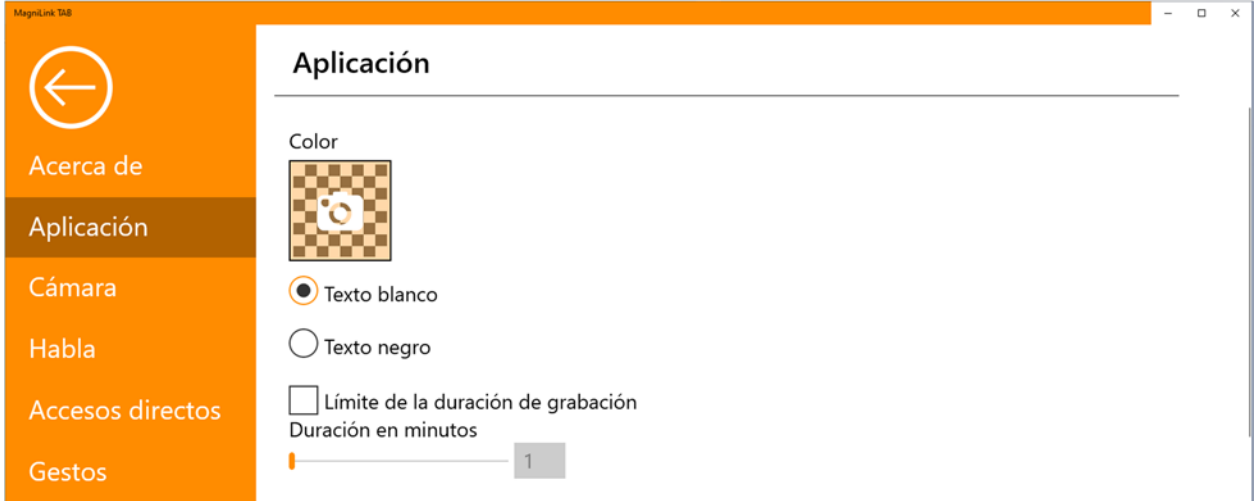

#### Color

Es posible pulsar el icono de la cámara y especificar el color deseado de la aplicación. También se puede ajustar la transparencia. El color se aplica tanto al menú de ajustes como a los menús de la cámara y del modo OCR.

#### Texto blanco

Compruebe aquí el texto blanco y los símbolos blancos de los menús.

#### Texto negro

Compruebe aquí el texto negro y los símbolos negros de los menús.

#### Límite de la duración de grabación

Active esta función si desea limitar la duración de la grabación.

#### Duración en minutos

Si escoge limitar la duración de la grabación, puede fijar el límite en minutos aquí, de 1 a 60 minutos.

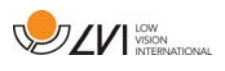

### **6.5.3 Ajustes de cámara**

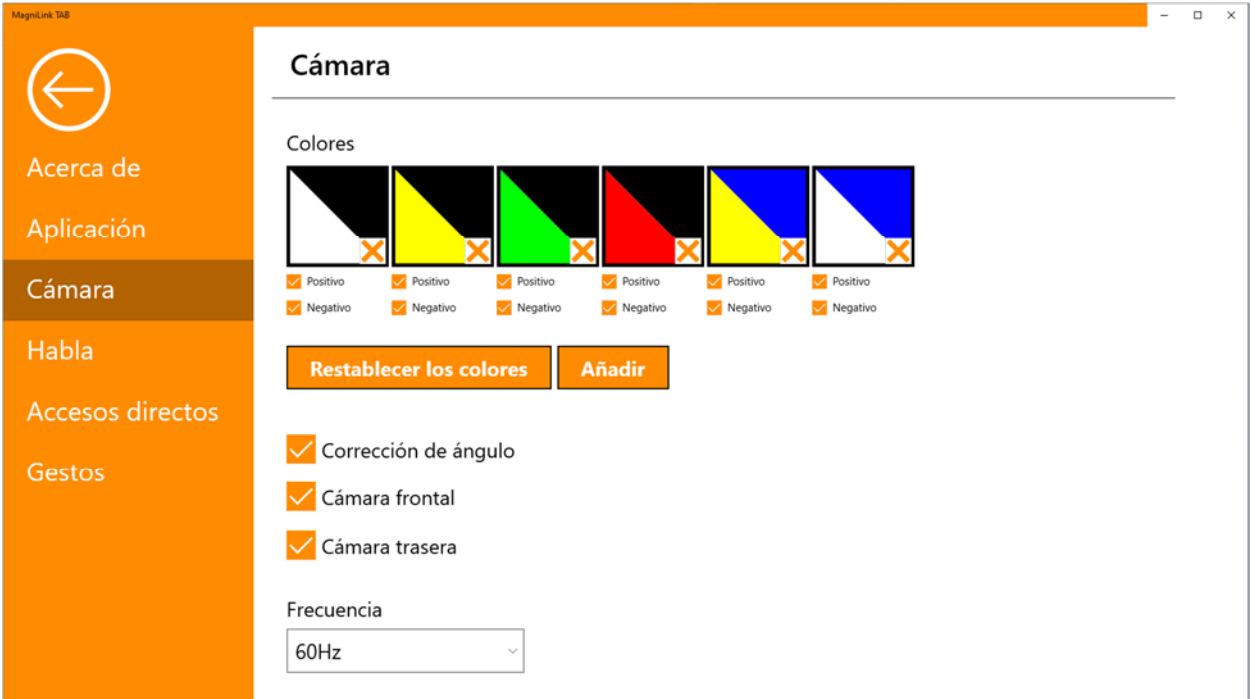

### Colores

Es posible eliminar los colores artificiales pulsando la x de la casilla del color seleccionado y cambiar los colores artificiales del sistema pulsando cualquier triángulo de color y especificando el color deseado de la carta de colores que aparece.

#### Corrección de ángulo

Cuando se selecciona esta opción, la inclinación de la cámara trasera se compensa en el vídeo.

### Cámara frontal

Cuando está deseleccionada, no es posible cambiar a la cámara frontal. No se puede deseleccionar si la cámara trasera está deseleccionada.

#### Cámara trasera

Cuando está deseleccionada, no es posible cambiar a la cámara trasera. No se puede deseleccionar si la cámara frontal está deseleccionada.

#### Frecuencia

En función de la iluminación ambiental, es posible que desee cambiar la frecuencia de las cámaras entre 50 Hz y 60 Hz. Tras cambiar la frecuencia de la cámara de distancia, debe desconectar la cámara y reiniciar la aplicación.

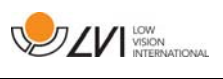

### **6.5.4 Ajustes del habla**

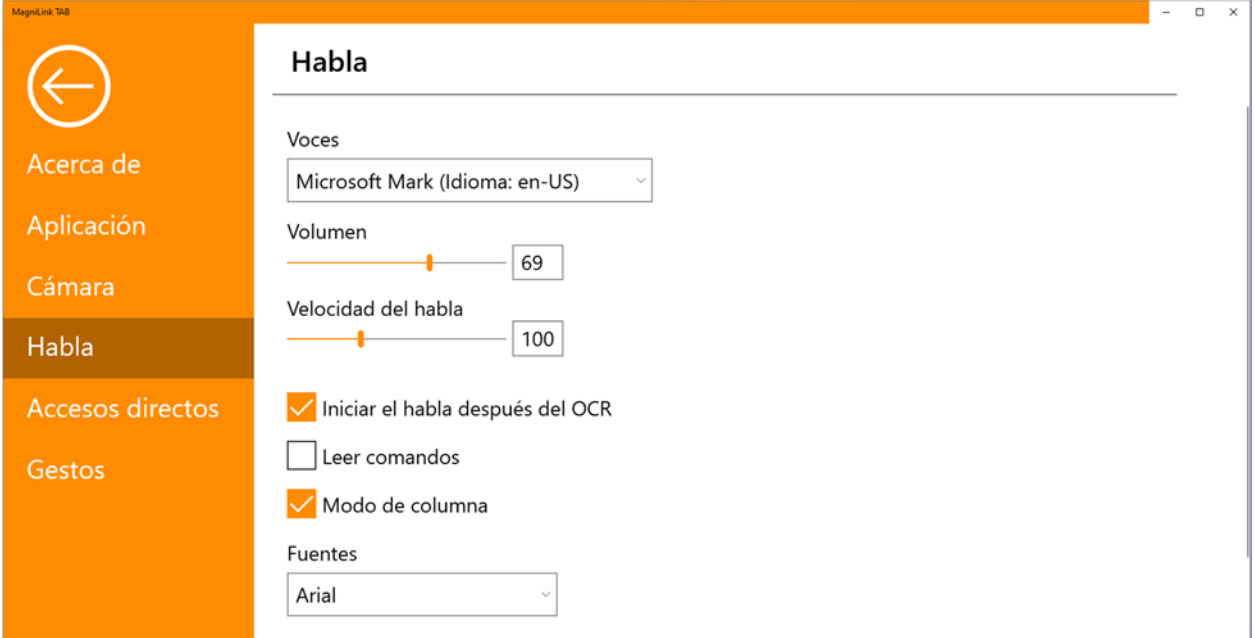

#### Voces

Si dispone de varias voces, el usuario podrá elegir entre ellas. Para obtener otras voces, puede descargarse los idiomas en los ajustes de Windows. Para que una voz esté disponible, el OCR de Windows debe ser compatible con el idioma de la voz.

#### Volumen

Ajuste del nivel acústico de la voz.

#### Velocidad del habla

Ajuste de la velocidad del habla.

#### Iniciar el habla después del OCR

Si esta casilla está marcada, el texto se leerá automáticamente en voz alta una vez que la imagen haya sido procesada por OCR.

#### Leer comandos

Cuando está activado, la aplicación lee los menús al usarlos.

#### Modo de columna

Cuando este ajuste está activado, el motor de OCR procesa el texto por columna, lo que es útil si lo que va a procesarse es el texto de un periódico.

#### Fuente

Aquí el usuario puede establecer qué fuente debe utilizarse para visualizar el texto procesado mediante OCR. La fuente que se utilice no tendrá efectos sobre el resultado del procesamiento OCR.

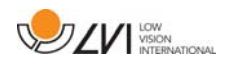

### **6.5.5 Comandos de acceso directo**

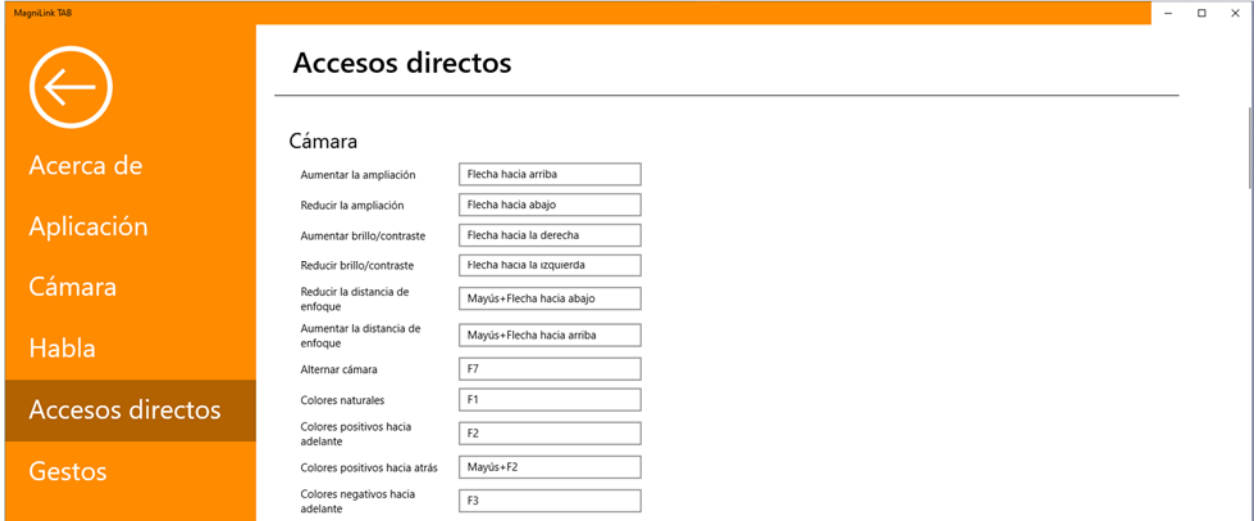

Aquí se pueden cambiar los comandos de acceso directo para la aplicación. Para cambiar un comando de acceso directo, tabule hasta el comando que va a cambiar e introduzca la nueva combinación de teclado. Si se introduce una combinación que ya se utiliza para otro comando, ese comando será borrado. Para el otro comando, será necesario introducir una nueva combinación de teclado.

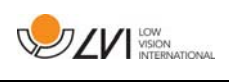

# **6.5.6 Gestos**

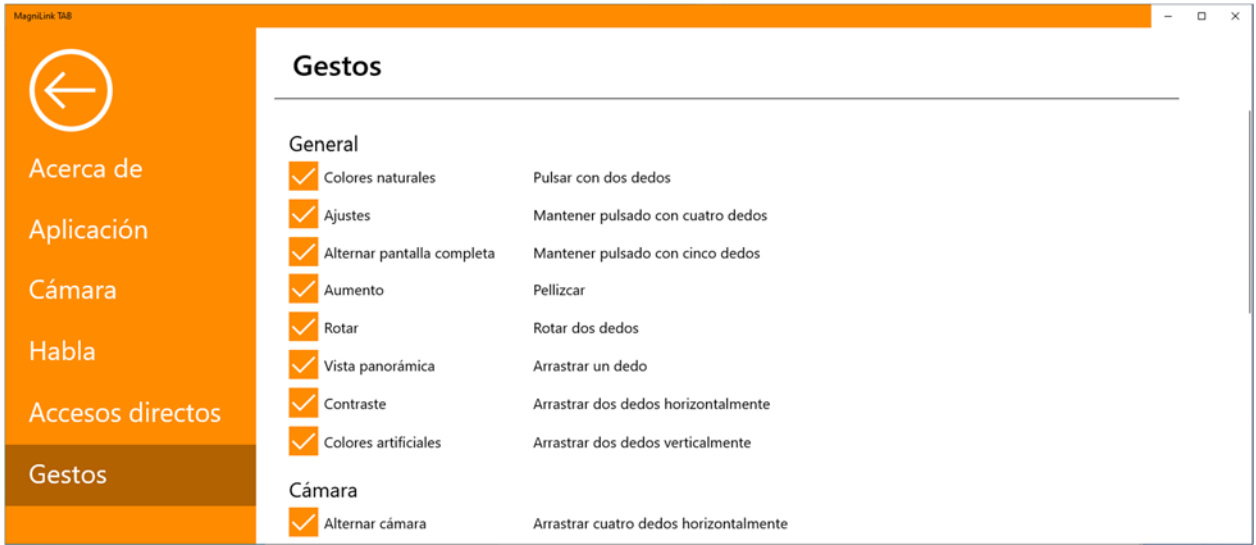

Aquí puede elegir qué gestos se utilizarán. Para desactivar un gesto, puede desmarcar la casilla correspondiente.

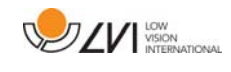

# **6.6 Calidad del proceso de OCR**

Para optimizar los resultados de la conversión OCR, preste atención a lo siguiente.

- Asegúrese de que el aumento sea suficiente. Un texto demasiado pequeño produce malos resultados en el software OCR. Como mínimo, se recomiendan 12 puntos para el aumento más pequeño en la cámara de lectura.
- Evite papel brillante porque produce reflejos en la imagen. Ello empeora el resultado de la conversión OCR. Si va a usar papel brillante, le recomendamos que apague la luz de la unidad.
- Ciertas fuentes pueden ser difíciles de interpretar para el motor OCR.
- Es importante que el texto tenga suficiente contraste.
- Es importante que el idioma del motor de OCR sea el mismo que en el texto.

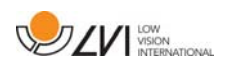

# **7 Ergonomía**

Es importante que el lugar de trabajo alrededor de su sistema sea cómodo y que usted esté correctamente sentado. Esto es para que pueda utilizar el sistema el mayor tiempo posible sin ejercer un esfuerzo y una tensión innecesarios en su cuello y espalda.

Tenga en cuenta lo siguiente:

- Su silla debe estar colocada cerca de la mesa donde está situado el equipo y no debe permanecer sentado en ella durante demasiado tiempo. Recomendamos utilizar una buena silla de oficina de altura regulable.
- El asiento de la silla debe estar a una altura que no cause el entumecimiento de las piernas. Las piernas deben estar en un ángulo de 90 grados, con los pies apoyados en el suelo.
- La mesa debe estar a una altura que le permita apoyar su antebrazo en posición horizontal. Es importante que la mesa no esté a una altura demasiado alta o demasiado baja para usted. Lo ideal es si la pantalla está ligeramente debajo del nivel de los ojos y está en una línea lo más recta posible delante de usted.
- No deje pasar la luz del día. Las luces en el techo, las lámparas de mesa y las luces de las ventanas pueden causar reflejos en el monitor. Por ese motivo, evite colocar luces en posiciones donde brillen directamente sobre la pantalla o sobre usted.
- Si utiliza el dispositivo durante largos períodos, existe el riesgo de que los movimientos repetitivos le causen dolor de cuello, hombros y espalda. También es posible que sus ojos se cansen de mirar la pantalla durante mucho tiempo.

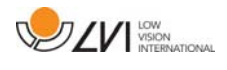

# **8 Datos técnicos**

### Soporte

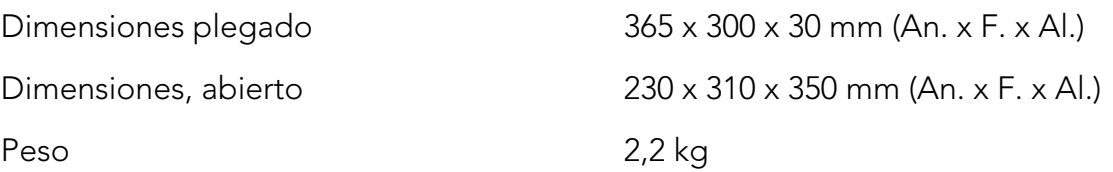

### Cámara de distancia

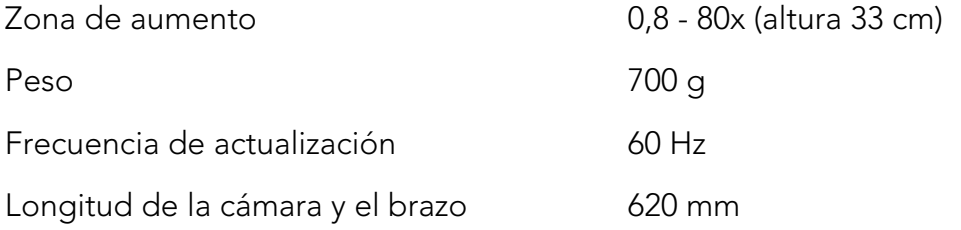

### Tablet

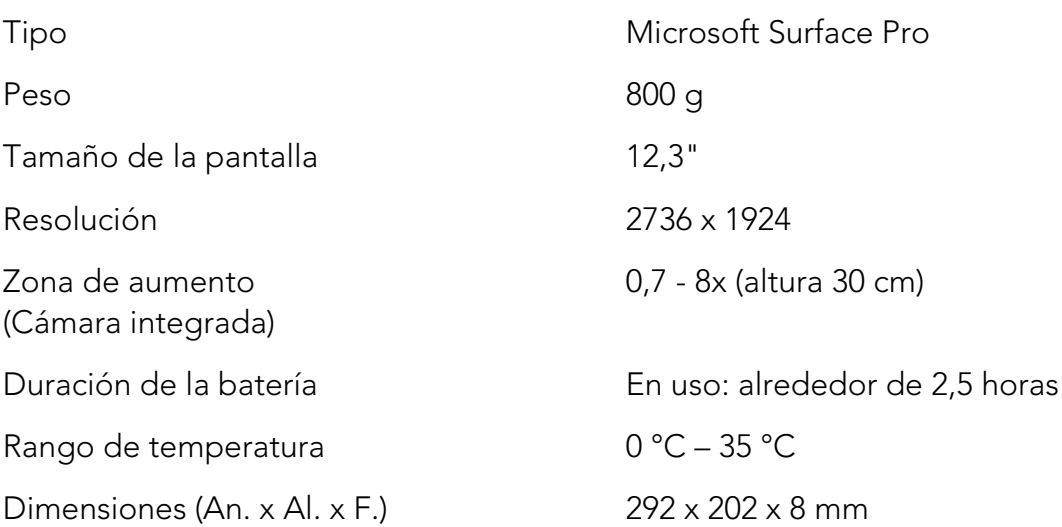

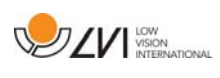

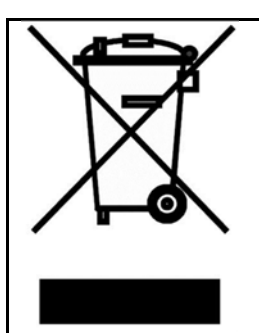

La eliminación de equipos eléctricos y electrónicos viejos (aplicable a los países de la UE y todos los demás países europeos que tienen sistemas de recogida específicos)

Si el producto o su embalaje tiene este símbolo, no deben ser tratados como residuos domesticos comunes. Por el contrario, debe depositarse en un centro de recogida adecuado para el reciclaje de equipos eléctricos y electrónicos. Al asegurar el tratamiento adecuado de este producto, usted ayuda a prevenir el impacto negativo en la salud y el medio ambiente que, de lo contrario, podría resultar de la eliminación inadecuada de este producto. El reciclaje contribuye a la gestión de nuestros recursos naturales. Para obtener información más detallada sobre el reciclaje de este producto, póngase en contacto con su municipio, el servicio de eliminación de residuos de su zona o la tienda donde adquirió este producto.

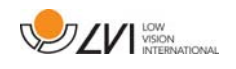

### **9 Declaración de conformidad**

### **DECLARATION OF CONFORMITY**

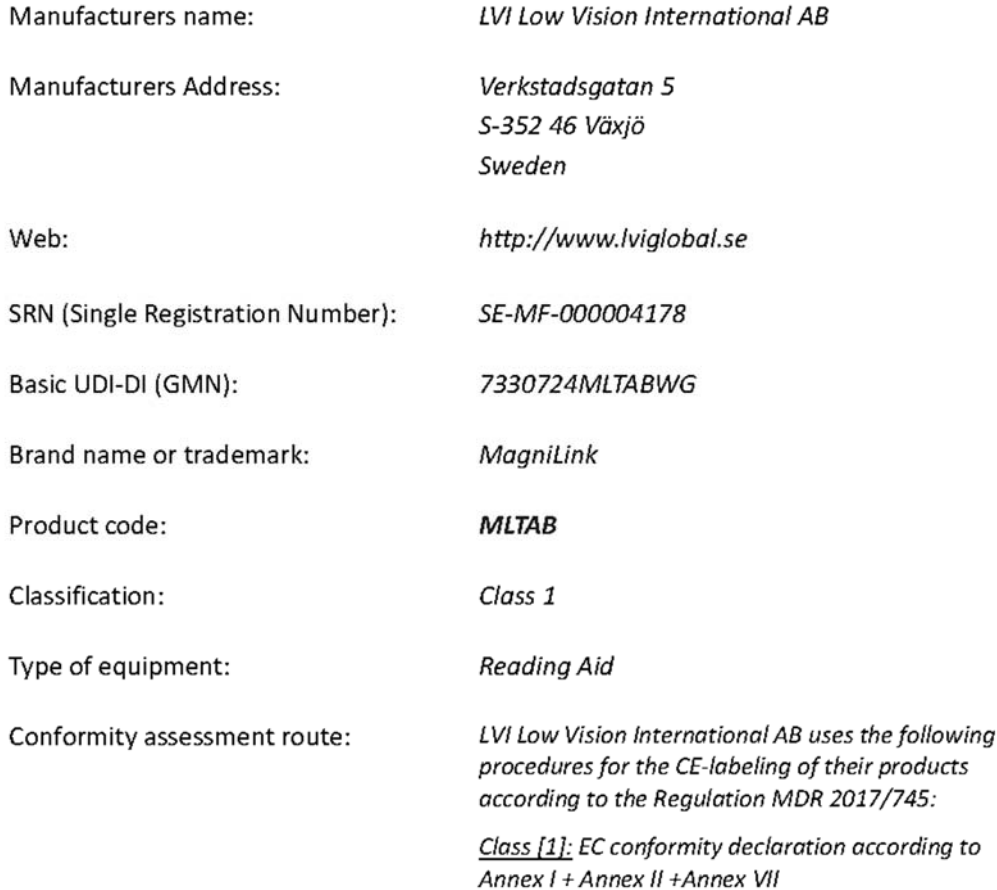

This declaration of conformity is issued under the sole responsibility of LVI Low Vision International AB. We hereby declare that he medical device(s) specified above meet the provision of the Regulation (EU) MDR 2017/745 for medical devices. This declaration is supported by the Quality System approval to ISO 9001 issued by Intertek. All supporting documentation is retained at the premises of the manufacturer.

 $\boxtimes$  Manufacturer

Manufacturer's authorized representative

Date

20-05-2021

Signature

Position

**Managing Director** 

Clarification

Henrik Blomdahl

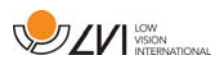

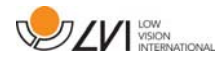

# Índice alfabético

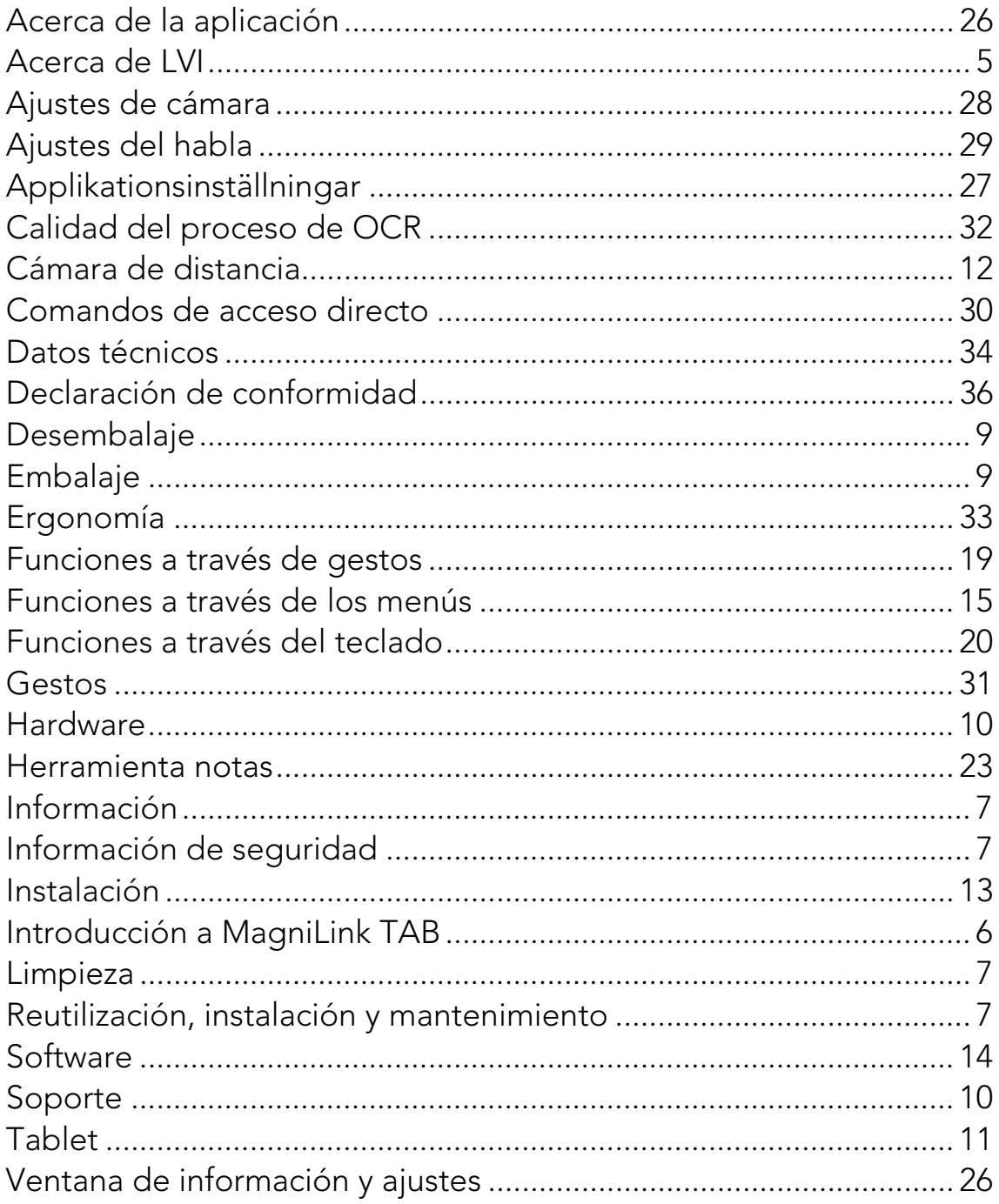